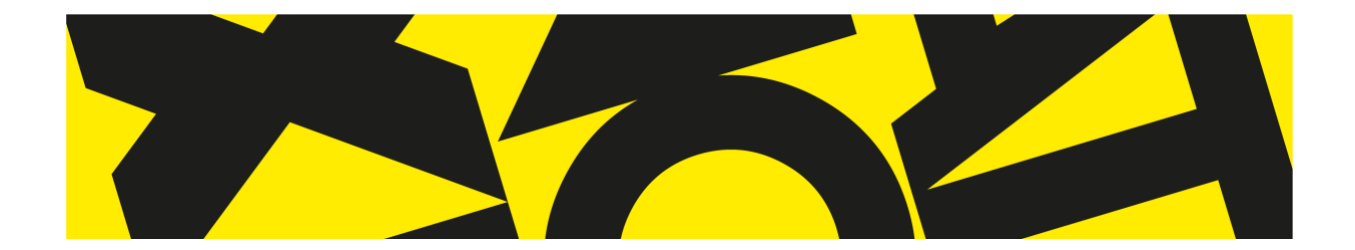

# **APOIO TÉCNICO**

#### **PARTICIPANTES**

Se vai participar numa sessão deverá seguir os seguintes passos:

- Aceder à sessão via "link" partilhado pelo moderador da sessão
- Alternativamente, pode aceder à sessão via Aplicação ZOOM
- Abrir a aplicação ZOOM
- Clicar em "Join a Meeting" e colocar o "ID" da sessão partilhado pelo moderador (Ex: 000-000- 0000)

**Nota**: Os participantes devem evitar fazer o login na plataforma, visto que não é necessário para a sua participação na reunião. (Apenas os moderadores deverão fazer login).

#### **MODERADOR**

Se é moderador de uma sessão deverá seguir os seguintes passos:

• Deverá autenticar-se antes de começar a reunião, realizando login Federado (RCTSaai) com os dados da sua instituição (user e password) [http://colibri.fccn.pt/.](http://colibri.fccn.pt/) Assim, irá garantir que a sua conta ficará como PRO / Licensed o que permitir-lhe-á realizar sessões com duração superior a 40 minutos e com um máximo de 300 participantes por sessão.

Nota: A entidade gestora da plataforma Colibri/Zoom procedeu a ligeiras alterações no processo de autenticação. Esta alterações ocorreram a partir do dia 31 de março de 2021.

O fabricante reagiu de forma célere com a disponibilização de sete novas atualizações de software durante o mês de abril, assim como procedeu à alteração de configurações por omissão, de forma a colmatar as lacunas identificadas mais graves como por exemplo a entrada abusiva em reuniões, esta prática é conhecida por ""Zoombombing". Esta atualização da aplicação inclui ainda um padrão de criptografia mais sofisticado que visa garantir uma maior proteção dos dados partilhados.

Com a alteração irá aparecer um passo adicional no processo de autenticação e o passo que ocorre no sistema de validação do IPL\Instituição irá alertar para a exportação de mais informações acerca do utilizador. Para além destes passos extra e ligeira alteração visual, o processo decorrerá de forma habitual.

- Clicar em 'agendar'.
- Preparar e configurar a sua reunião de acordo com as regras de funcionamento definidas pela comissão organizadora.
- Partilhar o "link" ou "ID" da sua sessão por email com os vários participantes.

#### **Regras de funcionamento:**

### **Sessões de Comunicação**

- Certifique-se que efetuou o login federado e garanta sessões com duração mínima de 2 horas e um máximo de 300 participantes.
- Utilize um ID exclusivo. Escolha a opção gerar ID aleatório de forma a evitar que "invadam" a sessão
- Não é necessário ter sala de espera
- Crie sessões com inscrição obrigatória. Proteja a sessão permitindo apenas utilizadores com convite e cujos endereços de email constam da sua lista
- Destaque o orador principal. Sob a imagem do orador clique em "mais opções" e selecione "fixar vídeo"
- Ative a partilha de ecrã apenas para o anfitrião. Ative esta configuração antes de iniciar a sessão. Não há problema se esquecer, pode ativar durante a sessão.
- Desative o áudio dos participantes. Selecione "Participantes" clique no ícone de "silenciar todos" Ativando o microfone apenas quando necessário.
- Desative o "Bate-papo", ativando-o apenas se necessário e apenas poderão interagir com o anfitrião
- Aconselhamos a ter a janela dos participantes aberta para gerir questões do som

# **Sessões Práticas**

- Certifique-se que efetuou o login federado e garanta sessões com duração mínima de 2 horas e um máximo de 300 participantes.
- Utilize um ID exclusivo. Escolha a opção gerar ID aleatório de forma a evitar que "invadam" a sessão.
- Crie sessões com inscrição obrigatória. Proteja a sessão permitindo apenas utilizadores com convite e cujos endereços de email constam da sua lista.
- Ative a funcionalidade "Bate-Papo" no modo "todos em modo público e privado.
- [Ativar a funcionalidade](https://support.zoom.us/hc/pt-br/articles/115000332726-Sala-de-espera) "sala de espera".
- Salas simultâneas deve verificar esta opção antes de criar a sessão, na área de configurações. A funcionalidade de salas simultâneas permitir dividir os participantes em grupos como por exemplo: grupos de trabalho, apresentação de defesas de trabalhos, etc.
	- a) Para criar Salas Simultâneas, clique no botão "Salas Simultâneas" no rodapé da aplicação Zoom, ou, caso o botão "Salas Simultâneas" não apareça, clique no botão "Mais" e selecione a opção "Salas Simultâneas";

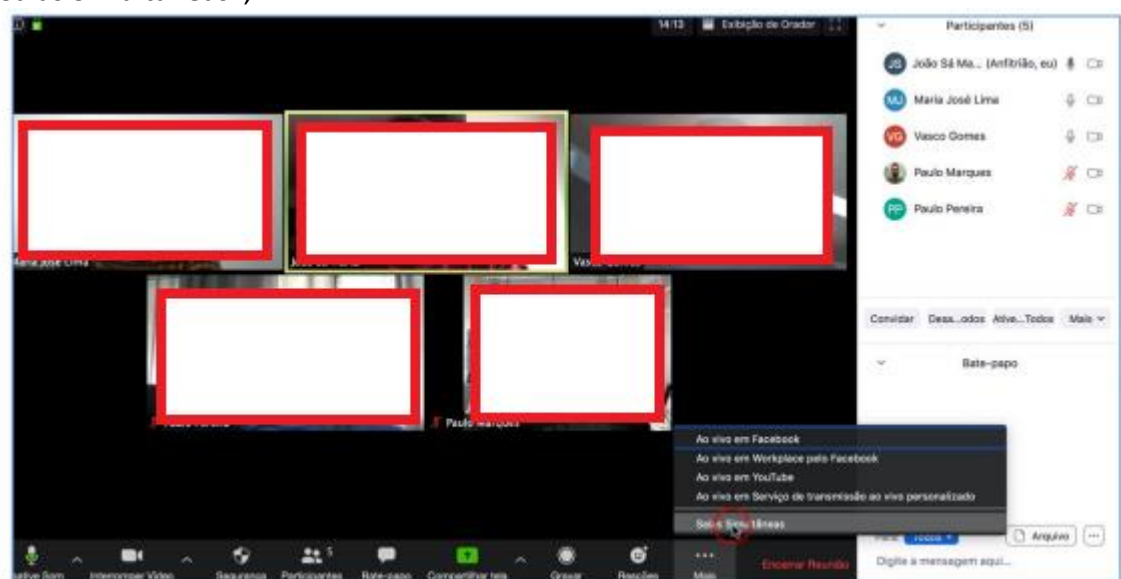

b) Na janela seguinte defina o número de salas e se quer fazer a distribuição dos participantes de forma automática ou de forma manual;

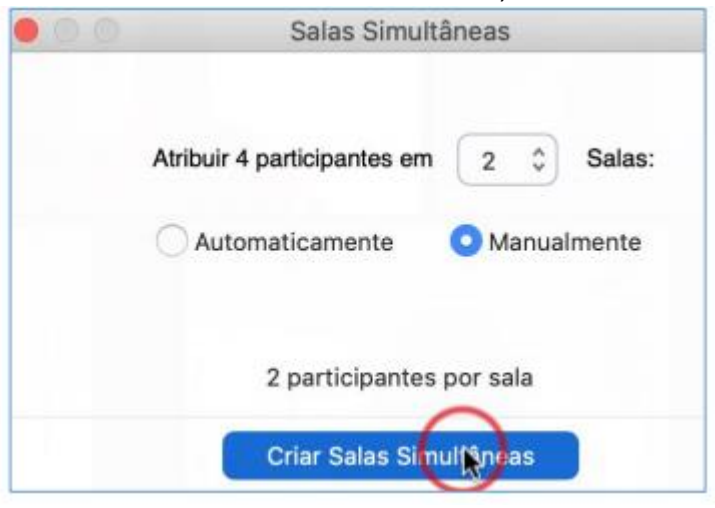

c) Para cada sala, carregue em "Atribuir" e defina os participantes dessa sala; Ex:<br>Sala 1:

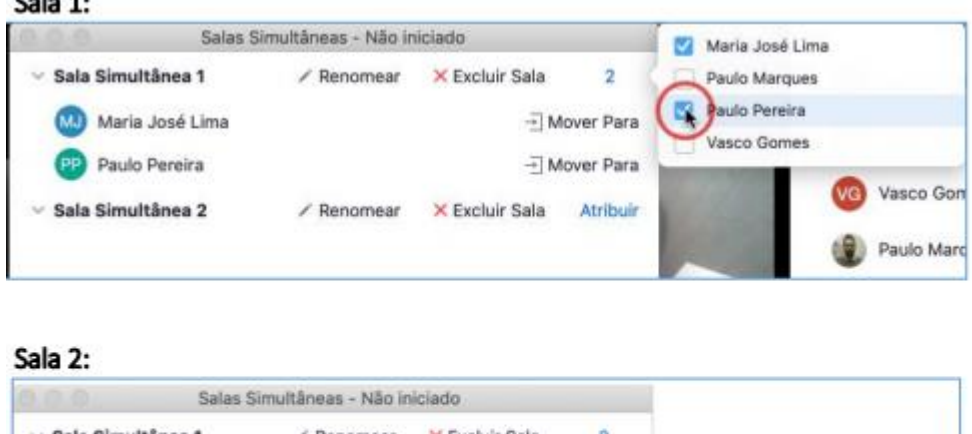

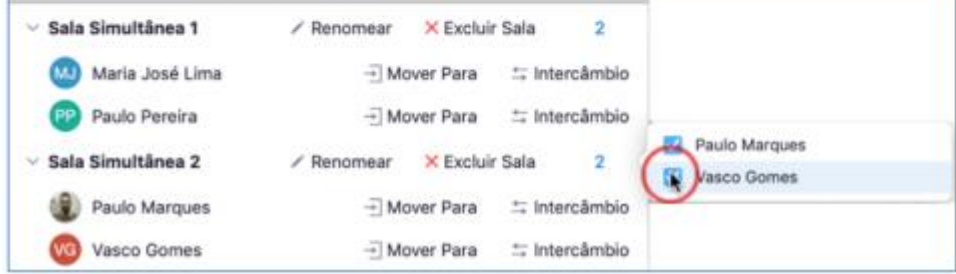

d) Os participantes irão receber um convite para ingressar na sala que lhes foi atribuída;

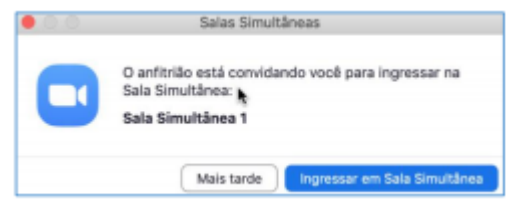

e) Após os participantes terem ingressado nas respetivas salas, o anfitrião deverá escolher a sala onde pretende ingressar, acedendo ao botão "Salas Simultâneas" no rodapé da aplicação Zoom e carregando em "Ingressar";

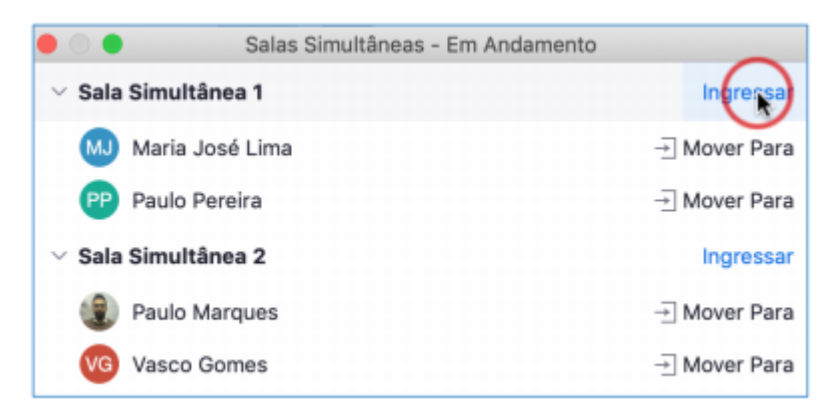

• Aconselhamos a ter a janela dos participantes aberta para gerir questões do som

#### **Segurança:**

O Centro Nacional de Cibersegurança em Portugal - [CNCS](https://www.cncs.gov.pt/) atua como coordenador operacional e autoridade nacional especialista em matéria de cibersegurança junto das entidades do Estado, operadores de Infraestruturas Críticas nacionais, operadores de serviços essenciais e prestadores de serviços digitais, garantindo que o ciberespaço é utilizado como espaço de liberdade, segurança e justiça, para proteção dos setores da sociedade que materializam a soberania nacional e o Estado de Direito Democrático. O CNCS elaborou um guia de boas práticas em termos de segurança para os utilizadores da plataforma Zoom que pode ser consultado [aqui.](https://www.cncs.gov.pt/content/files/zoom_2.pdf)

Informamos que as vulnerabilidades de segurança que a plataforma Zoom se deparava encontram-se atualmente corrigidas, através de vários updates de segurança.

Recomendamos por isso que procedam sempre à atualização regular da aplicação Zoom em todos os dispositivos, sejam eles desktop ou mobile. A atualização da aplicação, irá garantir uma maior segurança em todas as reuniões realizadas através do serviço Colibri. [Download da última versão de Software: Zoom](https://videoconf-colibri.zoom.us/download)  [download center.](https://videoconf-colibri.zoom.us/download)

De forma a assegurar que não entram convidados indesejados na sua reunião, sugerimos que coloque uma palavra-passe no momento do agendamento da sua reunião. Essa senha, deverá ser comunicada apenas aos participantes através de um outro canal de comunicação. Esta funcionalidade está atualmente ativa por defeito em todas as novas reuniões criadas na plataforma.

Adicionalmente, a Zoom inseriu nos novos updates um conjunto de novas funcionalidades, nomeadamente um novo botão "Segurança" no menu da aplicação, que permite um maior controlo ao nível da segurança.

Novas Funcionalidades:

- Novo item "Segurança" no menu da aplicação (Anfitrião e Coanfitrião) Permite bloquear uma reunião
- Controlo de acesso dos participantes através de uma sala de espera
- Colocação de palavra-passe por omissão na criação de novas reuniões
- Remoção de participantes indesejados
- Maior controlo das sessões (Anfitrião e Coanfitrião):
- Partilha de dados de apresentação
- Chat:
	- 1) Renomear os participantes
	- 2) Anotar sobre os conteúdos partilhados
	- 3) Documentação importante

Qualquer questão relativa a incidentes de segurança aquando da utilização da plataforma Zoom deverão ser comunicadas para: [info@cert.rcts.pt](mailto:info@cert.rcts.pt)

# **Recomendações Técnicas:**

Um Seminário por videoconferência é por natureza menos interativo que um seminário presencial e, por este motivo, mais difícil de acompanhar. Tenha atenção aos seguintes pontos:

- Caso precise de utilizar um quadro para escrita, prepare a posição da câmara do computador de forma a enquadrar o quadro de forma legível. Tenha em atenção que algumas câmaras poderão não ter a resolução suficiente para que o quadro seja facilmente visível pelos alunos. Verifique sempre através de outro equipamento (p.e. smartphone ou tablet).
- Se estiver a usar um quadro, estará mais longe do microfone e por vezes de costas para a câmara e o microfone. Por este motivo, o volume do som ouvido pelos alunos poderá oscilar. Neste caso, utilize um microfone/auscultador Bluetooth ligado ao computador.
- Caso seja possível, deverá efetuar a ligação à internet por cabo e não por wireless para ter mais qualidade na ligação e evitar sobrecargas, especialmente se houver mais utilizadores a aceder em simultâneo ao wireless que normalmente utiliza.
- Garanta que o espaço onde se encontra reúne todas as condições de luz, som e temperatura para que se sinta confortável e não incomode os restantes participantes.
- Disponibilize todo o material de apoio on-line através das várias aplicações disponíveis (OneDrive, google drive, Dropbox, etc.), se possível, antes da respetiva sessão (vídeos, slides, fichas, entre outros).
- Fechar todas as janelas do dispositivo que não são necessárias para a sessão.
- Abrir todas as janelas do dispositivo que serão necessárias para a sessão (.ppt, .pdf, software, vídeos).
- No início de cada sessão, dar a seguinte informação aos participantes: Esta videoconferência vai ser gravada e eventualmente disponibilizada em ferramenta ainda a definir pela comissão organizadora. Caso não autorize a gravação, sugere-se que desligue o vídeo e áudio do seu computador e que recorra ao email para esclarecer eventuais dúvidas junto da comissão organizadora.
- Fazer o registo de presenças (quando se justificar).
- Comunicar a dinâmica da sessão (e.g. hora de pausa; espaço para dúvidas; duração para a conclusão das tarefas, etc.).
- Na partilha ecrã, há a possibilidade de usar uma ferramenta de Whiteboard, que poderá ser útil para anotações permitindo escrever com o rato, touchpad, ou caneta digital, o que poderá ser de especial utilidade nos equipamentos com ecrã táctil.

#### **Política de privacidade do serviço:**

A proteção de dados pessoais é um valor muito relevante no ordenamento jurídico atual na União Europeia, como claramente resulta do [RGPD](https://eur-lex.europa.eu/legal-content/PT/TXT/PDF/?uri=CELEX:32016R0679&from=PT) e ainda do [Código de Conduta da GÉANT](https://www.geant.org/uri/Documents/GEANT_DP_CoC_ver1.0.pdf#search=conduct) sobre proteção de dados. Estes documentos constituem o padrão na proteção e privacidade dos utilizadores no setor do ensino superior e de investigação.

Todos os problemas e questões relativos à política de privacidade do serviço poderão ser reportados de forma imediata à FCCN para [colibri@fccn.pt](mailto:colibri@fccn.pt)

### **Etiqueta digital:**

Perante o contexto atual e em consequência das normas de contingência para a pandemia aplicadas, este 10º SMCE decorrerá tal como na edição anterior, totalmente à distância via plataforma Zoom. Neste sentido todos os participantes deverão cumprir um conjunto de algumas regras básicas definidas para este seminário – formais ou informais; convencionadas ou naturais - que regulam o comportamento e a comunicação dos participantes durante a realização do 10º SMCE, promovendo desta forma a qualidade do encontro e a eficácia da transmissão dos conteúdos que serão nele apresentados.

- 1) Lembrar que apesar do encontro ser digital, é com seres humanos que irá interagir
- 2) Mantenha uma atitude cordial e educada para com todos os participantes
- 3) Ser compreensivo com os erros que possam vir a acontecer
- 4) Manter uma atitude cooperante
- 5) Respeite a sua Privacidade e a de todos
- 6) Não incomodar os participantes com contactos irrelevantes ou indesejados
- 7) Não utilize palavrões ou calão durante o decorrer do encontro
- 8) Não sobreponha a sua comunicação à pessoa que se encontra na posse da palavra, espere pela sua vez para comunicar
- 9) Caso não esteja a falar desligue o seu áudio para evitar que ruídos indesejados incomodem os participantes
- 10) Não desperdiçar tempo com questões pessoais e irrelevantes ao encontro

Assista a um pequeno vídeo que aborda a questão da etiqueta digital. [Veja aqui](https://www.youtube.com/watch?v=cokW2D4qJEs)

#### **Informações**

- Durante o seminário estará disponível apoio técnico permanente via zoom.
- Os links de acesso serão enviados para todos os Moderadores/Anfitriões que se encontrem nestas funções.

#### **Documentação Importante:**

[Manual do utilizador-](https://videoconf-colibri.fccn.pt/assets/tutorial_colibri.pdf) Colibri\Zoom

**Faq´s**

[Recurso de Apoio ao Moderador\Anfitrião no uso do colibri](https://www.craftsman.pt/ipl/colibri_professores/index.html)